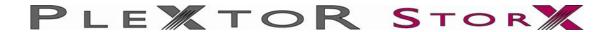

# **Giga NAS Landisk**

[ Wireless
Network Attached Storage (NAS)
From Plextor ]

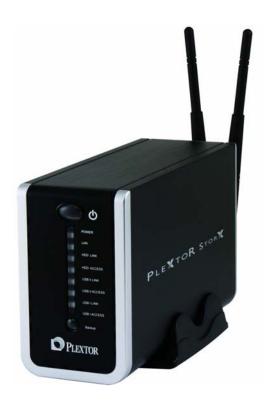

V1.02

# **Includes**

- ☆ Features Description
- ☆ Quick Install
- ☆ Detailed Setup Guide
- **☆ Tools Guide**

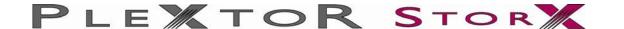

# **Federal Communications Commission (FCC) Statement**

This equipment has been tested and found to comply with the limits for a Class B digital device, pursuant to part 15 of the FCC Rules. These limits are designed to provide reasonable protection against harmful interference in a residential installation. This equipment generates, uses and can radiate radio frequency energy and, if not installed and used in accordance with the instructions, may cause harmful interference to radio communications. However, there is no guarantee that interference will not occur in a particular installation. If this equipment does cause harmful interference to radio or television reception, which can be determined by turning the equipment off and on, the user is encouraged to try to correct the interference by one or more of the following measures:

- Reorient or relocate the receiving antenna.
- Increase the separation between the equipment and receiver.
- Connect the equipment into an outlet on a circuit different from that to which the receiver is connected.
- Consult the dealer or an experienced radio/TV technician for help.

Properly shielded and grounded cables and connectors must be used to meet FCC emission limits. Plextor is not responsible for any radio or television interference caused by using other than recommended cables or connectors.

Unauthorized changes or modifications to the equipment could void the user's authority to operate the equipment.

#### **FCC Radiation Exposure Statement**

This equipment complies with FCC radiation exposure set forth for an uncontrolled environment. In order to avoid the possibility of exceeding the FCC radio frequency exposure limits, human proximity to the antenna shall not be less than 20cm (8 inches) during normal operation.

The antenna(s) used for this transmitter must not be co-located or operating in conjunction with any other antenna or transmitter.

These devices comply with part 15 of the FCC Rules. Operation is subject to the following two conditions: (1) These devices may not cause harmful interference, and (2) these devices must accept any interference received, including interference that may cause undesired operation.

This FCC Statement applies to these NAS models:

PX-WNAS500L, PX-WNAS750L, PX-WNAS1000L and enclosed variants that are materially similar to the tested NAS devices.

Pertinent testing documentation is available for verification.

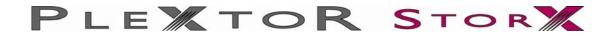

# **Contents**

| What's in the box                                                                                                    | 4                                                                    |
|----------------------------------------------------------------------------------------------------|----------------------------------------------------------------------|
| Introduction                                                                                                    | 4                                                                    |
| Connectors, Buttons and indicators Rear Connections Buttons and Indicators                                                                                                    | 5<br>5<br>6                                                          |
| Quick Installation and set up and guide Connecting your Plextor StorX to your Network Copy the Plextor StorX Net-Tool software (supplied on CD) onto your PC Connecting Plextor StorX to a DHCP Router, Hub/Switch Connecting Plextor StorX to a Static IP Address Router, Hub/Switch | 7<br>9<br>9<br>9<br>10                                               |
| User Manual Section 1: LAN Settings Section 2: Setting up Wireless Connection Section 3: System Section 4: FTP Server Section 5: USB Section 6: Users Section 7: Group Section 8: Folder Section 9: Media Section 10: Backup Section 11: BitTorrent                                   | 12<br>13<br>14<br>18<br>20<br>22<br>23<br>25<br>27<br>31<br>32<br>35 |
| Tools Scheduling Restart ADS (Active Directory Service) Hard disk utility Firmware Upgrade Save Config Factory Default Login Settings System Log                                                                                                    | 37<br>37<br>38<br>43<br>44<br>44<br>45<br>45                         |

#### What's in the box

Plextor StorX Unit (HDD installed)
Vertical stand
RJ-45 Cable
2x Antenna
Power Supply
Power Cable EU
Power Cable UK
Quick Start Guide
CD

#### Introduction

Congratulations on purchasing your Plextor StorX Network Attached Storage (NAS) device. With your Plextor StorX you are able to:

- 1. Easily set up users, groups and folders
- 2. Set accessibility rights such as; No accessibility to other users, Read only to other users, and Read/Write to other users.
- 3. Backup your data over the network
- 4. Backup USB device to NAS HDD with innovative One Touch Backup
- 5. Connect additional USB storage and printer via USB 2.0 connections
- 6. Backup and share files via FTP client
- 7. Play media files via UPnP client

All these features provide excellent data storage and sharing solution for your small business, SOHO (Small Office or Home Office), or personal requirements.

- Supports CIFS/SMB for Microsoft Network allowing remote users to retrieve files easily using "My Neighborhood"
- ☆ WEB-based User Interface (UI) for easy configuration
- ☆ Supports 3.5" SATA HDD up to 1TB
- ☆ Provides Password security for management & HD Access
- ☆ Embedded FTP server for FTP clients to transfer files
- ☆ Supports USB mass storage device
- ☆ One Touch Backup button for easy backup of files (from USB Device)
- ☆ Supports 32 concurrently connected users

- ☆ Supports user name & password for 50 users
- ☆ Built-in Samba server
- Supports access management for 300 folders
- Plextor StorX NET-Tool for user-friendly setup
- Supports static IP & DHCP client network environment.
- ☆ Supports Unicode for multiple-language characters
- ☆ Supports group access management
- ☆ Compatible with Windows XP, Vista & MAC OS X

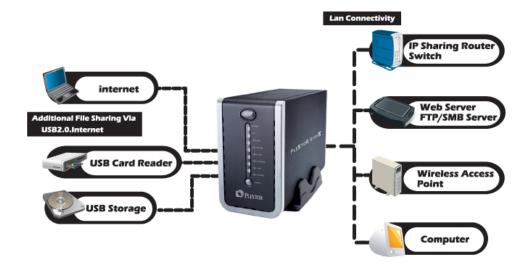

# Connectors, Buttons and indicators

# Rear Connections

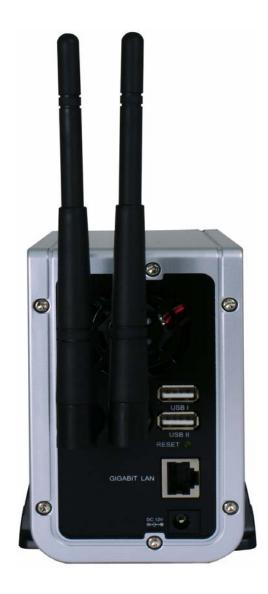

# **Buttons and Indicators**

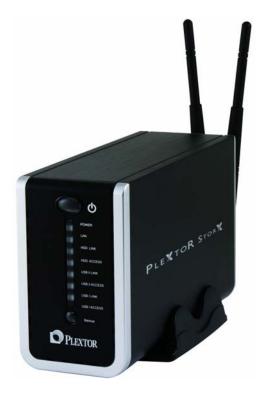

Power Button
Power
LAN
HDD LINK
HDD ACCESS
USB II LINK
USB II ACCESS
USB I LINK
USB I ACCESS
Backup Button

# **LED Indicators**

| Power LED         | Green  | <ul><li>System ready</li></ul>                              |
|-------------------|--------|-------------------------------------------------------------|
| LAN LED           | Green  | <ul> <li>Valid Connection at 10/100/1000 Mbps</li> </ul>    |
| HDD LINK          | Green  | <ul> <li>HDD ready</li> </ul>                               |
| HDD ACCESS        | Yellow | <ul> <li>Data transmitting on HDD</li> </ul>                |
| USB I / II LINK   | Green  | <ul> <li>Valid connection on USB I / USB II port</li> </ul> |
| USB I / II ACCESS | Yellow | <ul> <li>USB I / II PORT Active</li> </ul>                  |

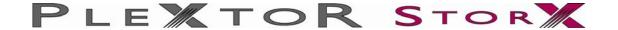

# Quick Installation and set up and quide

By following this simple Quick Setup Guide, you will soon be enjoying your new high speed NAS.

This section shows you how to setup connections and format the hard drive of your Plextor StorX.

To set-up users, folders and groups please read the User Manual section.

1. Connect one end of the RJ-45 cable (supplied) to the LAN port on your Plextor StorX

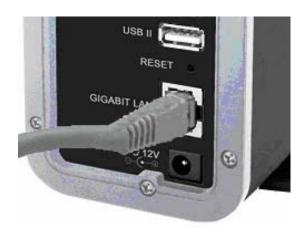

2. Connect the appropriate power cord (supplied) to the power adapter

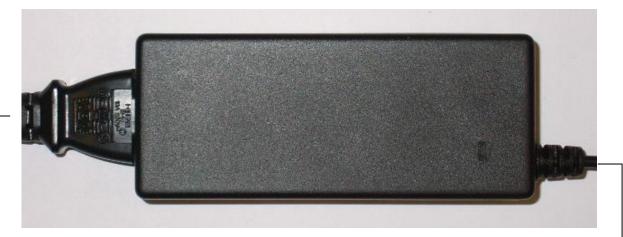

3. Connect the power adapter end to device

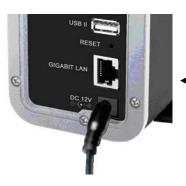

4. Connect the power cord end to outlet socket

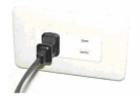

5. Push the power button to power on

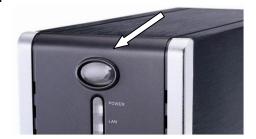

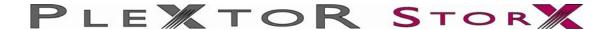

# Connecting your Plextor StorX to your Network

Copy the Plextor StorX Net-Tool software (supplied on CD) onto your PC (select Plextor StorX Net-Tool, right click, copy, then paste to your PC)

### Connecting Plextor StorX to a DHCP Router, Hub/Switch

When you connect your Plextor StorX to a Dynamic Host Configuration Protocol (DHCP) device, the device assigns your Plextor StorX with a unique IP address.

You can confirm network connection and view IP address via the Plextor StorX NET-Tool

- Open the Plextor StorX Net Tool
- If no device is shown click Refresh
- Click on PlexStorXxxxx

Your Plextor StorX details will be shown

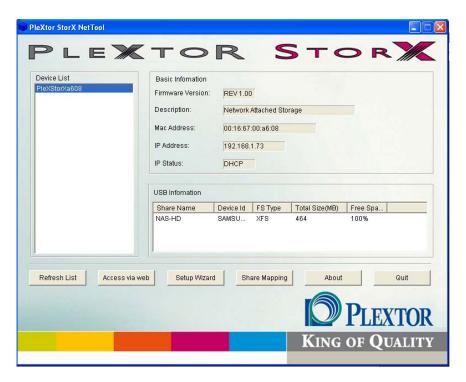

Go to page 11 of this user manual

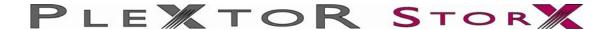

# Connecting Plextor StorX to a Static IP Address Router, Hub/Switch

Plextor StorX has a default IP address of **192.168.16.1**.In order to change this IP address to one within the range of your static IP address router, hub/switch, you must first connect the Plextor StorX to a PC via LAN connection (please disable any wireless connection on your PC before you attach Plextor StorX. Once finished setting up the static IP address you can re-enable the wireless connection).

- 1: Connect Plextor StorX directly to your PC via LAN cable
- 2: Open Plextor StorX NET-Tool on PC
- 3: Select device (PlexStorXxxxx)
- 4: Select Setup Wizard

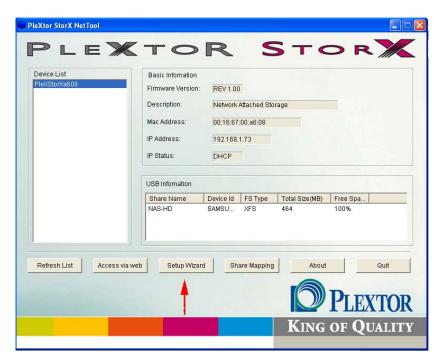

5: Enter default user name (admin) and password (root)

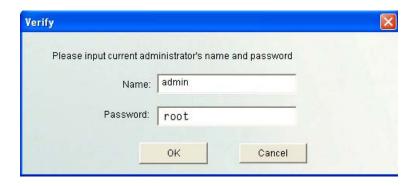

6: Click, OK

7: Click Next, to skip past date & time setup (you can set this up later)

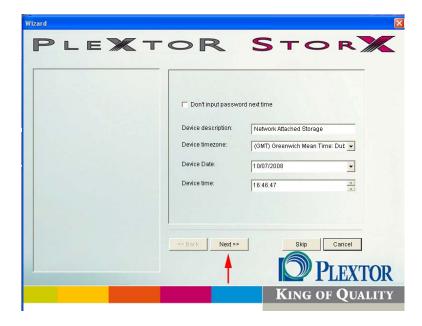

8: Enter a static IP address within the range of your Router, Hub/Switch (See the user manual supplied with your Router, Hub/Switch) (Ensure no previously configured devices share your chosen IP address)

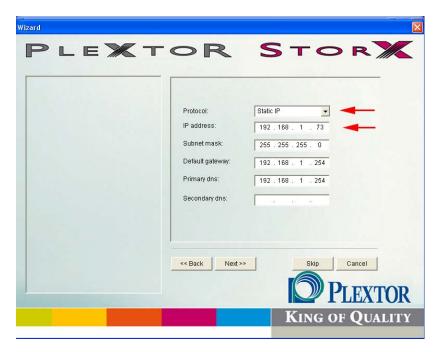

- 9: Click Next, then Finished to save your settings (you might lose connection to your Plextor StorX as you have now changed Plextor StorX IP address to be compatible with your router and not PC)
- 10: Disconnect the Plextor StorX from PC
- 11: Re-connect your PC to Router, Hub/Switch (re-enable wireless)
- 12: Connect your Plextor StorX to Router, Hub/Switch

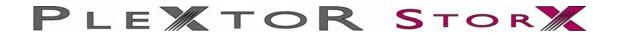

# **User Manual**

### **Administration**

Section 1: LAN Settings (Dynamic Host Configuration Protocol (DHCP) or Static IP)

Section 2: Setting up Wireless Connection

Section 3: System (Set Date & time, Change name and description of device)

Section 4: FTP Server (Enable FTP server and guest settings)

Section 5: USB (Shows USB devices attached and USB printer)

Section 6: Users (Create users)

Section 7: Group (Create groups of users)

Section 8: Folder (Create folders and set user rights)

Section 9: Media (UPnP)

Section 10: Backup (Back up your files)

Section 11: BitTorrent (Down load a torrent file from internet)

#### **Tools**

Scheduling (Set a given time for device to restart)

Restart (restart device immediately)

ADS (Active Directory Service)

Hard Disk Utility (Format hard drive and Scandisc)

FW upgrade (Upgrade to new firmware)

Save Config (Save your preferred setting configuration)

Factory Default (Restores factory settings)

Login Settings (change Administration Username and Password)

System Log (shows recent activity)

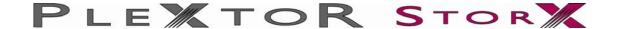

# **Section 1: LAN Settings**

This section contains all LAN settings to configure your Plextor StorX to the network. Depending on how the network is set up, changes to this page may or may not be necessary. You can choose between DHCP and Static IP from the "Protocol"

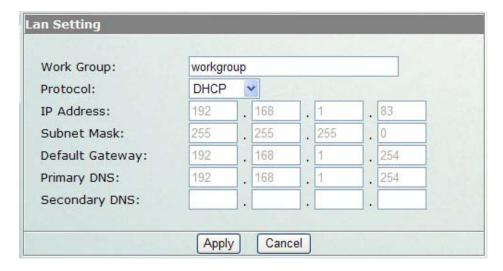

#### **DHCP**

Selecting this option enables the Plextor StorX to request an IP and auto-configure itself to the network when there is a DHCP Server present.

NOTE: If DHCP Client is enabled, but there is no DHCP server, the Plextor StorX would fall back to the default IP address of 192.168.16.1.

#### Static IP

Select this option when there is no DHCP Server present on the network and manually enter the network settings in the fields provided below this option.

IP Address — Enter the static IP address
Subnet Mask — Enter the Subnet Mask address
Default Gateway — Enter the Gateway IP address
DNS1 and DNS2 (both optional) — Enter the DNS IP addresses

NOTE: Contact the network provider/ administrator for additional assistance in manually entering the above information.

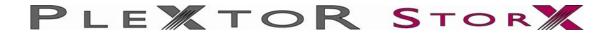

# **Section 2: Setting up Wireless Connection**

- 1. Connect your Plextor StorX to your router with the RJ-45 LAN cable provided
- 2. On your PC (which is also connected to your router) open PleXtor NetTool
- 3. Select your PleXtor StorX. Enter Administration and select Wireless

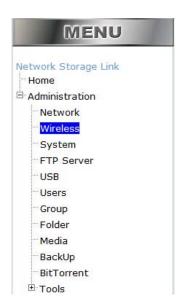

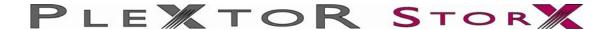

The following procedures are dependent on which security key (if any) your router has been set up with.

If in doubt, please consult your routers user manual.

# No Encryption

Select Infra (infrastructure) or Adhoc

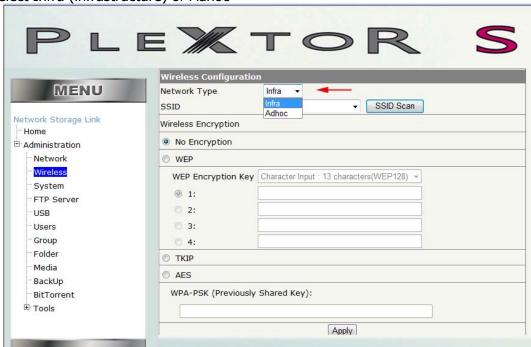

Select, SSID Scan. Then from the drop down menu, select the name of your router.

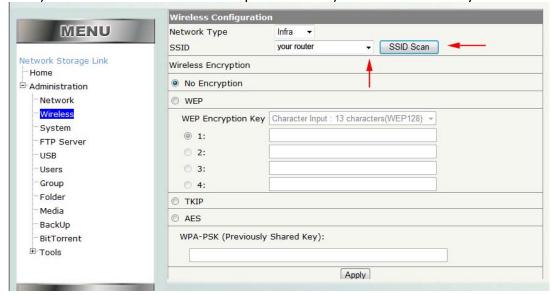

If your router has no encryption select 'No Encryption' then Apply.

Remove LAN cable and restart NAS – NAS will now function in wireless mode.

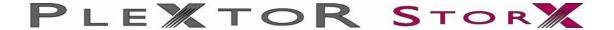

If you router does have encryption (security key). Select either, WEP, TKIP or AES.

#### **WEP**

If your router is protected by a WEP KEY, select WEP, then from the pull down menu select the type of WEP key you have.

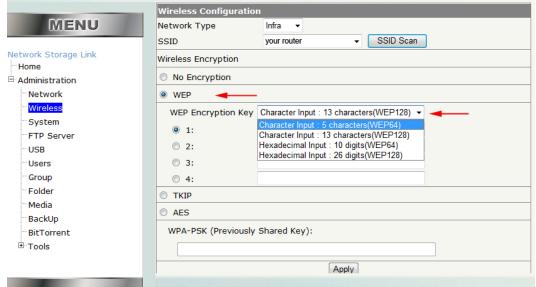

Enter the WEP key then select Apply

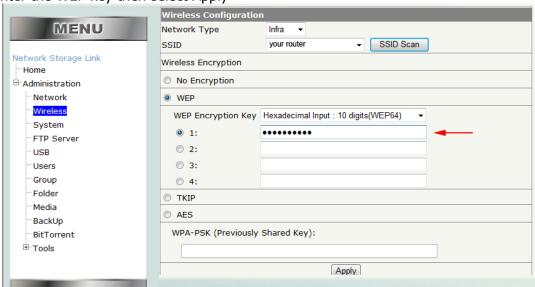

Remove LAN cable and restart NAS – NAS will now function in wireless mode.

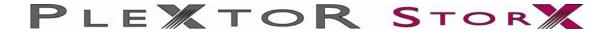

The following procedures are for WPA keys – PSK (previously shared keys). Select either TKIP or AES.

#### **TKIP**

Select TKIP then enter the key in the WPA-PSK box

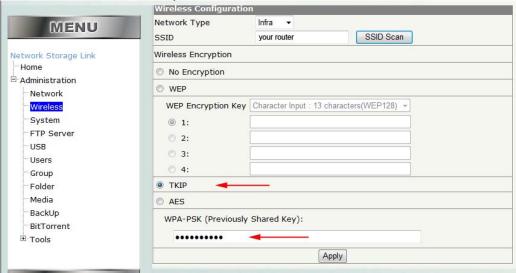

Select, Apply.

Remove LAN cable and restart NAS – NAS will now function in wireless mode.

#### **AES**

Select AES then enter the key in the WPA-PSK box

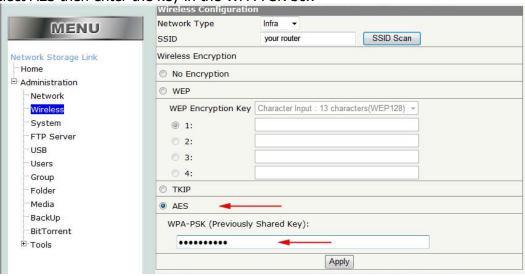

Select, Apply.

Remove LAN cable and restart NAS - NAS will now function in wireless mode.

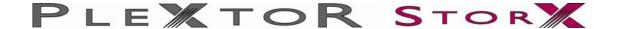

# Section 3: System

Some basic device settings of your Plextor StorX can be changed here. Including "Device Name", "Description", "Date", "Time Zone". Additionally, the "NTP server" can be enabling or disabled.

When you first open System under Administrator, you will see this window.

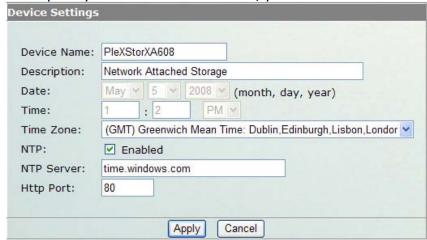

Notice the device name is PlexStorX and Description is Network Attached Storage. If you go to My Network Places you will see

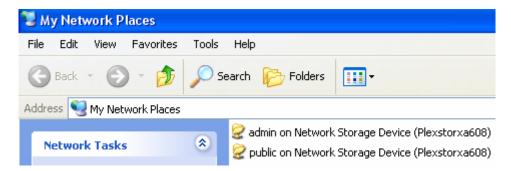

NOTE: Make sure your firewall program is set to allow the discovery and sharing of your Plextor StorX

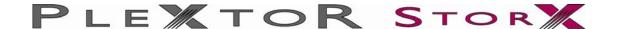

You can change Device Name to one of your choosing (No space between characters - maximum 15 characters) then click Apply

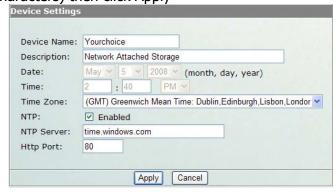

If you go to My Network Places you will see the Device Name has been changed

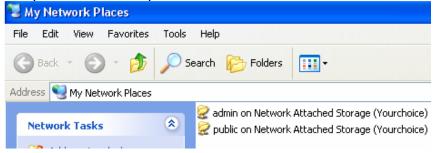

The Network Time Protocol (NTP) function allows the Plextor StorX to update Date and Time automatically. This function is enabled by default, and you should select the Time Zone for your area.

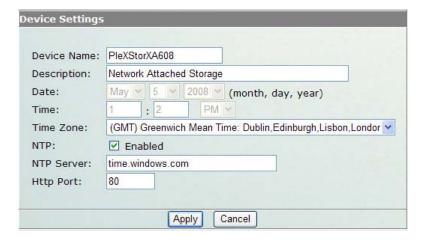

Select your time zone from the drop down menu, and then click Apply (this may take a second to update). You will see that the Date and Time have changed to coincide with your area. If you uncheck NTP, you can set Date and Time manually.

NOTE: The NTP Server (time.windows.com) may occasionally be out of sync due to Daylight Saving Time (DST). Please ensure you check date & time after a restart or before you start a backup.

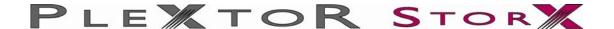

#### **Section 4: FTP Server**

NOTE: By Setting up Plextor StorX as an <u>external</u> FTP server, this disables the Plextor StorX as a NAS device

When the FTP Server is selected under Administration, this window appears

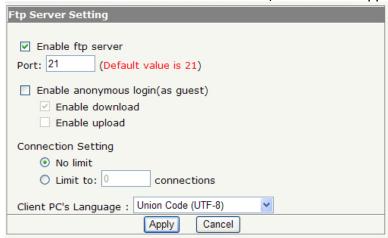

The device has an embedded FTP server that allows you and other users to access this device by FTP client. To setup the FTP server properties, please refer to the following table and click "**Apply**" to execute your settings.

**Enable FTP Server:** Selected as default.

Uncheck "□" Enable FTP server to de-activate the

FTP server function or disable it.

**Port**: The Port number of the FTP server.

Default value is 21.

**Enable anonymous** 

(as guest):

This allows FTP clients to connect with the device

without username/password authentication.

"Enable download" is selected by default (allowing users who enter the FTP to read/download from

FTP)

"Enable upload" can be selected allowing users to

upload documents to FTP

**Connection setting** Selects the amount of users that can access the

FTP at one time

Client PC'S Language: Select client pc's Language.

NOTE: The FTP admin username and password (same as admin folder):

Username: admin

Password: You must create a password

To enter the admin folder or have administration rights via FTP, you must create a password for the admin folder, this can be done in the User Section (section 5)

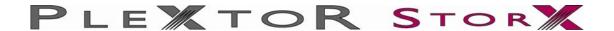

When a user is created (section 5 of this manual) an ftp user account is created with the same user name and password. The ftp user account can only be accessed via ftp or via the admin / ftp folder on the network (If you intend to use Plextor StorX as an internal NAS device only, you can delete these ftp user accounts (deleting these ftp user account will not delete users as set up in section 5))

#### To access the ftp server:

There are two ways to access the ftp server. Internally and externally

#### Internally

- 1. Enter your web browser and type in Plextor StorX IP address You must put ftp:// in front (i.e. ftp://192.168.16.3)
- 2. Enter the Username (user name of ftp account you want to open)
- 3. Enter the Password (password of ftp account you want to open)
- 4. Press Log On

#### External

NOTE: To allow external access to your Plextor StorX FTP, please consult your Router, Hub/Switch user manual to set up access rights

- 5. Enter your web browser and type in the external IP address as provided by your router / hub manager software You must put ftp:// in front (i.e. ftp://81.154.93.250)
- 6. Enter the Username (user name of ftp account you want to open)
- 7. Enter the Password (password of ftp account you want to open)
- 8. Press Log On

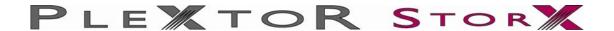

# Section 5: USB

When USB is selected under Administration the following window appears

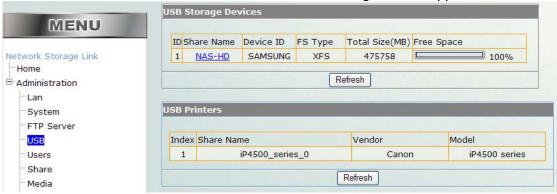

The first section "USB Storage Devices" is showing the installed HDD

ID = Drive number

Share Name = Link to folders on drive

Device ID = Drive manufacturer

FS Type = File System on drive

Total Size (MB) = Drive capacity

Free Space = Amount of free space on drive

If external USB HDD or thumb drives are attached and Refresh is selected the display will update.

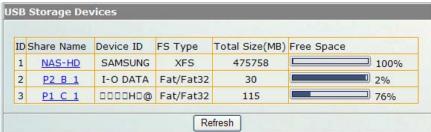

#### Connecting Printer:

- 1. Connect printer to Plextor StorX via USB
- 2. Ensure it is seen in USB Printers

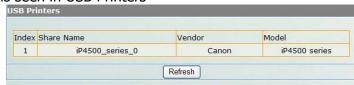

- 3. Enter My Network Places on PC
- 4. Select Add Printer
- 5. Follow on screen instructions

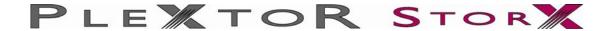

# **Section 6: Users**

#### **Admin User**

When Users is selected under Administration the following window appears

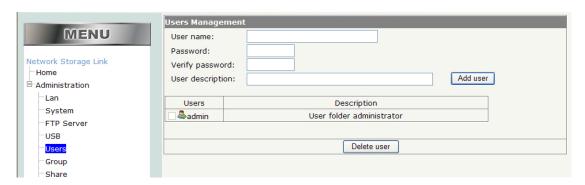

As can be seen there is a default user "admin" this user cannot be deleted and you must create a password

This user has administration rights for all folders within Plextor StorX on the network and ftp (this is not the same user name and password needed to access the setup menu)

To create a password click on the user icon, a window will appear allowing you to enter a password and verify. Once you have chosen and entered a secure password, select Update.

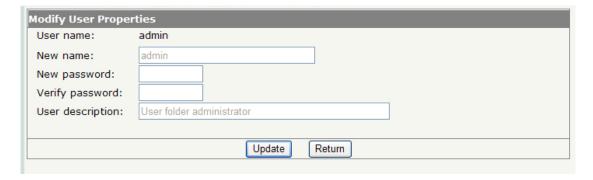

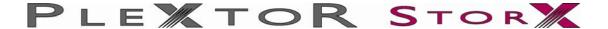

# **Adding Users**

User name:

Enter a user name (you cannot start user name with a number or have spaces)

Password:

Enter a password for that user

Verify password:

Enter password again

User description:

You can enter a description for this user, or can be left blank

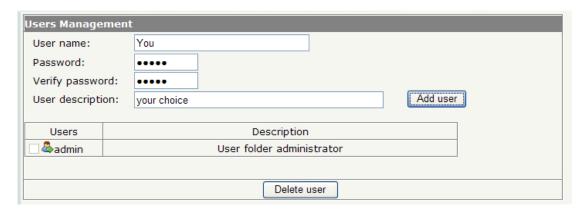

# Select Add user

#### User can now be seen

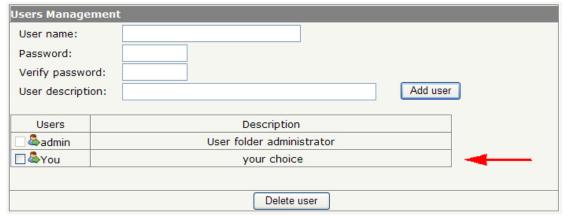

To delete user, check box next to user icon and select delete

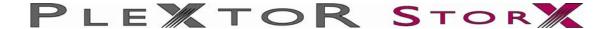

# Section 7: Group

The Group section allows you to setup a number of users into a group; you can then give this group user rights to folders (allowing all members of the group the user rights you have set)

When Group is selected under Administration the following window appears

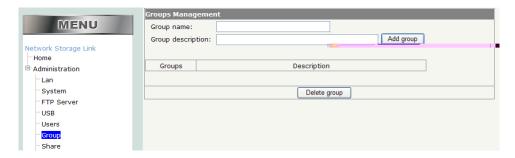

#### Group name:

Enter a group name (you cannot start group name with a number or have spaces)

# Group description:

You can enter a description for this group, or can be left blank

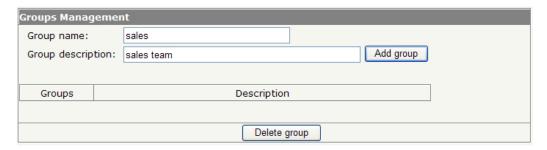

# Select Add group

Group can now be seen

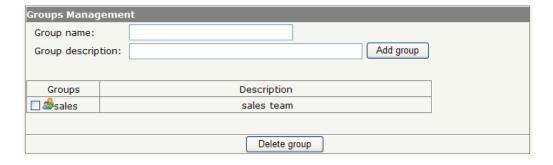

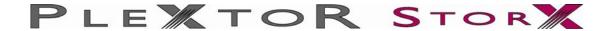

To add users to a group, click on the group icon sales

A list of users will appear

Select users you want add to the group by checking the box next to user icon then select Apply

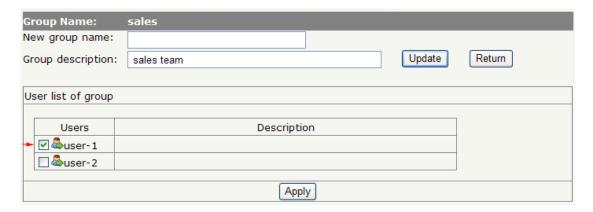

To remove users from group, uncheck the box next to that user icon and select apply

To update group name or description, enter new name or description and select Update

To return to group list, select return

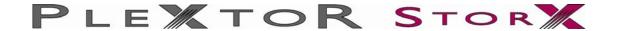

# Section 8: Folder

In this section you can create folders and set user access rights to those folders

When Folder is selected under Administration the following window appears

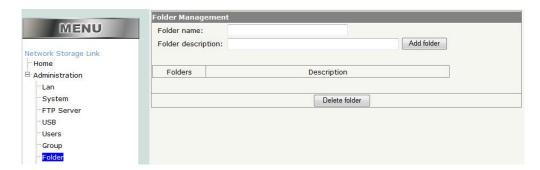

#### Folder name:

Enter a folder name (you cannot start folder name with a number or have spaces)

#### Folder description:

You can enter a description for this folder, or can be left blank

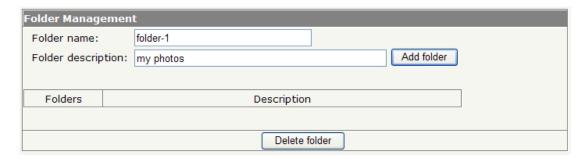

Select Add folder

Folder can now be seen

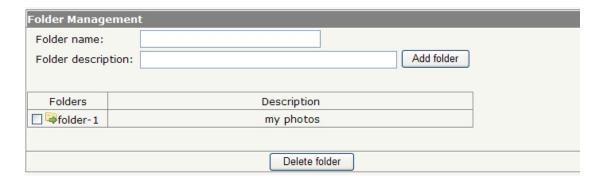

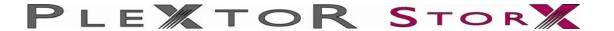

# Setting user access rights to a folder

Click on folder icon Folder-1

A window will appear allowing you to setup user access rights to that folder

By default access rights are set to "Set access for individual users" with "No access" selected for all users & groups

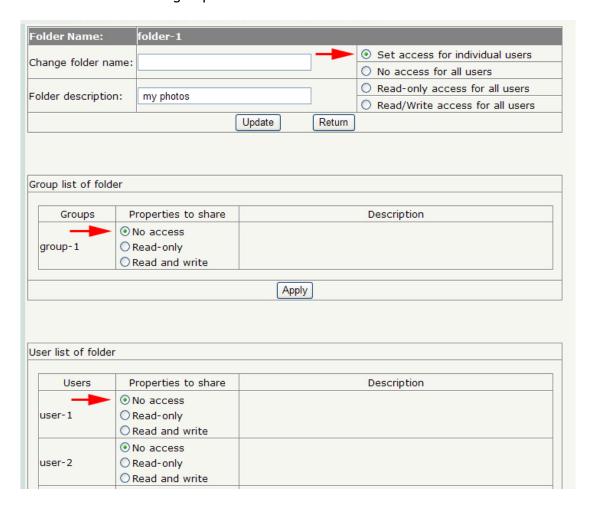

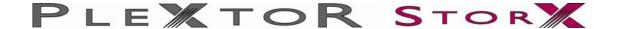

There are three sections to setting up user access rights to a folder

Global settings, Group settings and User settings

### **Global Settings**

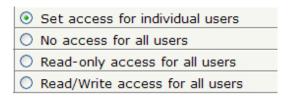

#### Set access for individual users

Allows you to set access rights to individual groups or users

#### No access for all users

Allows you set no access to that folder (only accessible via admin in network)

# Read-only access for all users

Allows all users and groups read only access to that folder

# Read/Write access for all users

Allows all users and groups read & write access to that folder

#### **Group Settings**

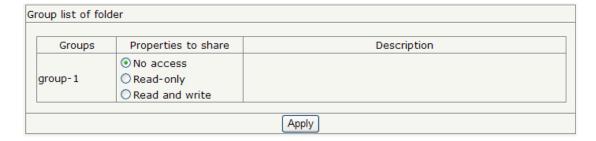

No access: All users within that group have no access to that folder

Read-only: All users within that group have read only access to that folder

Read and write: All users within that group have read/Write access to that folder

NOTE: Greater access rights take priority. If individual user rights for user-1 are set to no access and user-1 is in a group that has read/write access, then user-1 will have the read/write access.

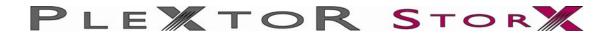

# **User Settings**

| Users                                      | Properties to share | Description |  |
|--------------------------------------------|---------------------|-------------|--|
| No access     Read-only     Read and write | No access           |             |  |
|                                            | O Read-only         |             |  |
|                                            | O Read and write    |             |  |
| ○ No access  o Read-only  Read and w       | O No access         |             |  |
|                                            | Read-only           |             |  |
|                                            | O Read and write    |             |  |
| user-3                                     | O No access         |             |  |
|                                            | O Read-only         |             |  |
|                                            | Read and write      |             |  |

No access: user can not access the folder

Read-only: user can only read from folder

Read and write: user can read from and write to folder

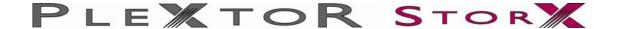

# Section 9: Media

#### **UPnPAV**

This device supports UPnP AV server, which allows users to play media files with UPnP client (ex. DMA devices). Follow the steps below to enable this function:

- 1. Select the Enable UPnPAV Server column.
- 2. Select a folder in the drop list.
- 3. Select a rescan time in the drop down menu
- 4. Click the Save button to activate this function.

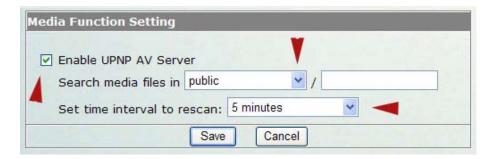

When you want to play your chosen media files on a network PC.

- Open your Media Player
- Locate your media files on your Plextor StorX
- Select Play

Note: UPNP compliant media player software required for successful playback

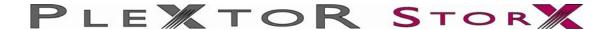

# Section 10: Backup

In this section you can backup folders and sub-folders from Plextor StorX to an external USB hard disc drive

When BackUp is selected under Administration the following window appears

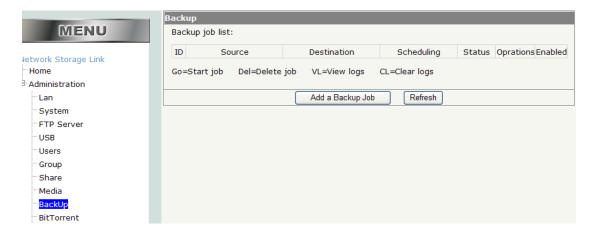

# Click on, Add a Backup Job

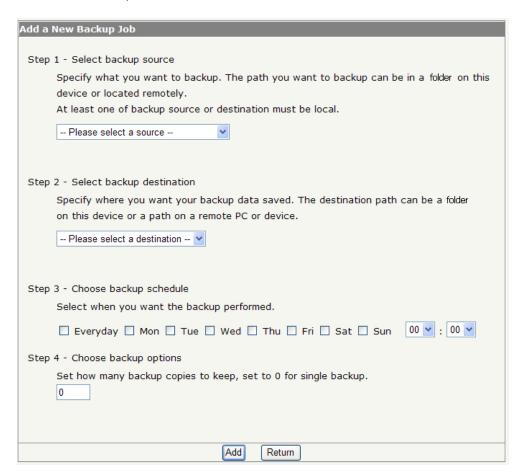

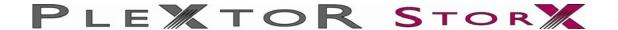

# Step 1 - Select backup source

From the pull down menu select a folder you wish to backup

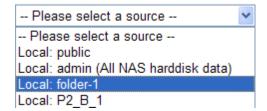

If you wish to backup a sub-folder (a folder within a folder) Select that folder from the second drop down menu (folder name cannot have spaces)

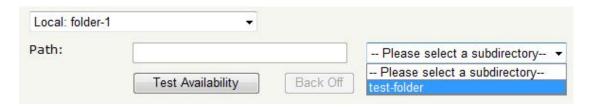

You can check that Plextor StorX has recognized the folder or path of sub-folder by selecting Test Availability

If Plextor StorX can find that folder the availability result will be OK. If Plextor StorX cannot find the folder the availability result will be Path is invalid (in this case please check you have entered the correct folder) (the folder name has no spaces)

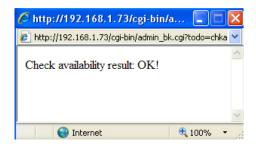

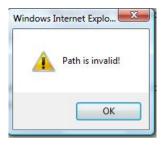

To go back one step, select the Back Off button

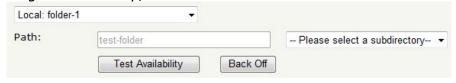

#### Step 2 – Select backup source

Same procedure as step 1 (except selecting destination. i.e. external hard disc drive)

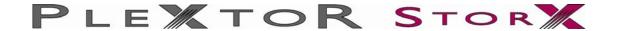

# Step 3 - Choose backup schedule

NOTE: The NTP Server (time.windows.com) may occasionally be out of sync due to Daylight Saving Time (DST). Please ensure you check date & time after a restart or before you start a backup.

Select when you want the backup performed

| ☐ Everyday ☐ Mon ☐ Tue ☐ Wed ☐ Thu ☑ Fri ☐ Sat ☐ Sun | 17 🕶 : | 00 🕶 |
|------------------------------------------------------|--------|------|
|                                                      |        |      |

Check the day you want the backup to take place, and choose the time from the drop down menu

#### Step 4 - Choose backup options

Set how many backup copies to keep, set to 0 for a single backup

If for example you want to backup a folder every week and you want to keep the last 5 weeks before Plextor StorX starts to over write the first week, you would enter the number 5 in the box. The 6<sup>th</sup> week backup will over write the first week backup

Once you have completed setting your backup select Add

The backup details will appear

If at any time you want to backup immediately select Go

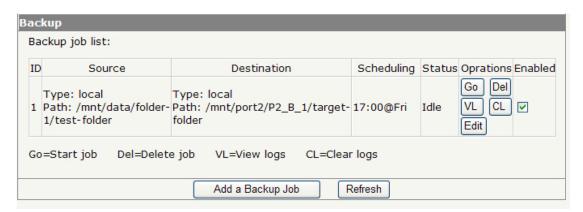

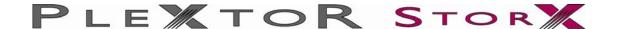

#### Section 11: BitTorrent

#### **BitTorrent**

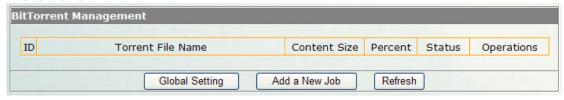

### **Global Settings**

The User can choose in which folder (public or user's folder) to place the downloaded torrent files.

The max download and upload rate can be limited to the rate you want.

Seed infinitely – After the download has finished. The file will seed until you stop seeding.

Or you can set the percentage of share ratio, or how long (in minutes) to share. The user can also choose whether or not to start next job automatically.

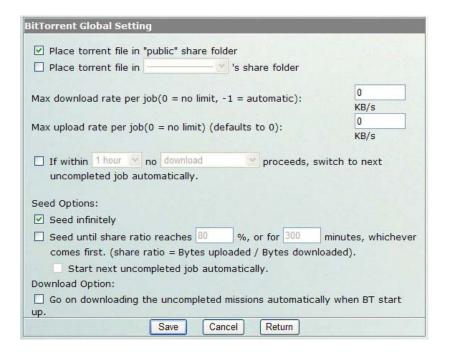

#### Add a new job

Download a BitTorrent seed file (\*.torrent) from the internet to your PC. Select Browse to find the seed file you saved on your PC Select Add

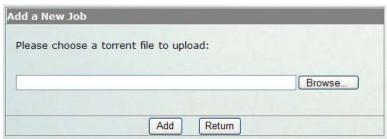

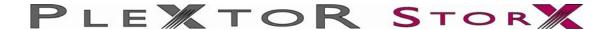

Once you have added the torrent file, click on "Start" to start the download.

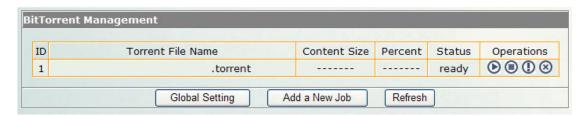

There are four operations you can do:

Start: If you want to start the job

Stop: If you want to stop the job

Detail: Shows detailed information of the job

Delete: Stop and delete the job, then you can add other jobs

#### Refresh

Updates download progress

NB: This function can add up to 10 jobs, but only allow 2 running at the same time.

# Warning

All users of this device are warned against illegal downloading of copyrighted materials. The P2P embedded functionality is provided for downloading authorized files only. Downloading or distribution of unauthorized materials may result in severe civil and criminal penalty. Users of this device are subject to the restrictions of the copyright laws and should accept full responsibility when downloading files.

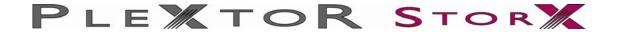

# **Tools**

# **Scheduling**

Here you can set a day and time for your Plextor StorX to restart.

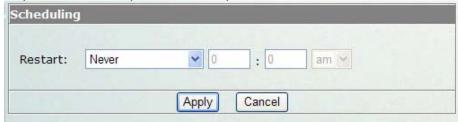

# Restart

Here you can restart your Plextor StorX immediately

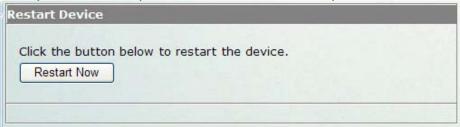

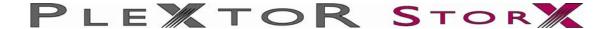

# **ADS (Active Directory Service)**

Please note, ADS is an administrative tool. Only select this option if you have an understanding of ADS (Active Directory Service).

First, ensure that the date and time settings on your PleXtor StorX NAS (In System) are in sync with your server.

1) In Tools section, select ADS

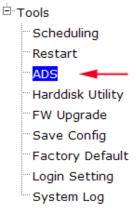

- Select, Full Domain [enter the domain name of your server]
   Kdc IP [enter the IP address of your server]
- 4) Kdc Admin [enter administrator]
- 5) Kdc Passwd [enter your administrator password]
- 6) Time interval to sync [from pull down menu, select a scheduled sync time]
- 7) Save and confirm settings

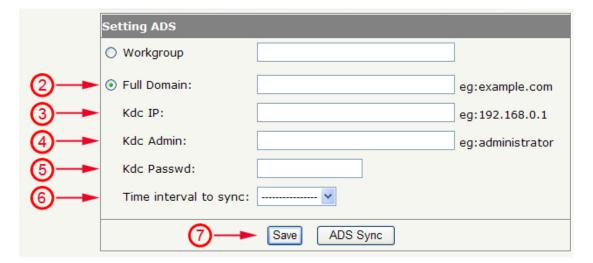

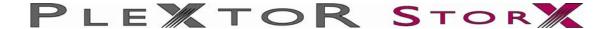

Once you have completed the setup of ADS, all users and groups on your server can be seen on your PleXtor StorX NAS.

Note:

In ADS mode, Users & Groups cannot be created or modified via your PleXtor StorX Adding /modifying users and groups must be carried out on the server.

When you add /remove users or groups on your server, you can update that information to your PleXtor StorX immediately by selecting "ADS Sync"

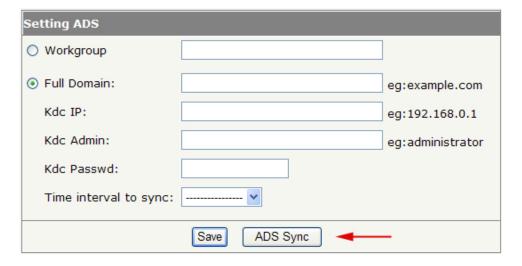

**Note:** Resetting your PleXtor StoreX NAS to Factory Default, will reset the ADS function to OFF (default setting). In this case, you must reset ADS as above.

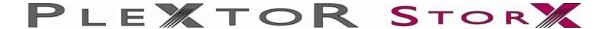

#### ADS Mode Recommended Folder Access methods

#### Method 1

This method involves the use of a logon script, which systems administrator will be familiar with. (Sample logon script below).

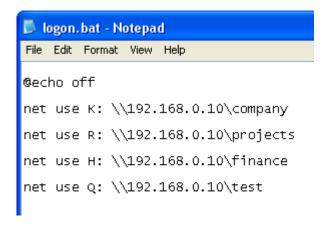

This file is created in notepad and is saved with a .bat extension i.e. logon.bat The file contains mappings to NAS folders to which the user has access permission. Drive letters cannot be used more that once, and must not already be in use. Drive letters shown above are K: R: H: and Q:

The IP address of the NAS must come after the double backslash (obviously the IP address will depend on your own setup), and finally, add the folder name you wish to map e.g. company (or whatever folder name you require).

When the file is completed and saved, System Administrators should add this to the C:\Windows\SYSVOL\domain\scripts folder. The script name must also be configured within the user account properties, in the profile tab, by adding the logon script name (logon.bat) to the Logon Script field.

Now when this user logs on to their system the folders will be mapped in My Computer / Windows Explorer. This will make folder access simple and convenient.

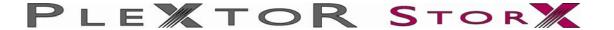

#### Method 2

Right click on your desktop and select new, then shortcut. This will bring up this window.

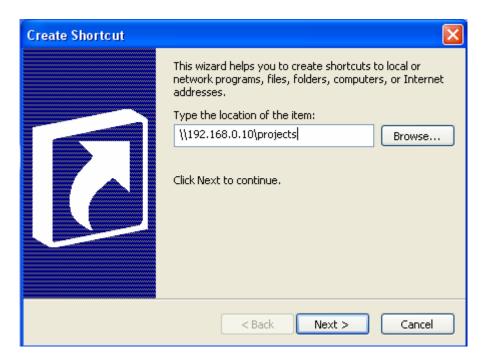

Enter the IP address of your NAS and specify the folder you wish to connect to (e.g. projects). Please note you must have permission to access the folder, which can be setup via the NAS GUI.

Click next, and type a name for the shortcut, then click finish. This will create a desktop shortcut to the projects folder.

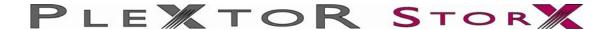

#### Method 3

In Windows Explorer or Internet Explorer you can type in the address of the folder you wish to access. (again you need permission) i.e. \\192.168.0.10\\projects Obviously the address will depend on your particular setup.

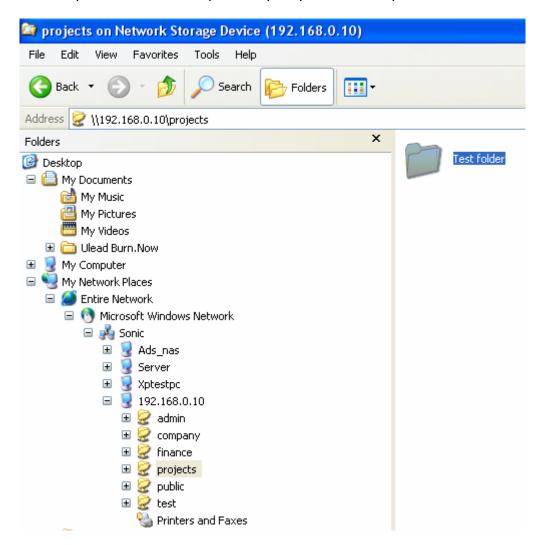

This will allow you access to the folder.

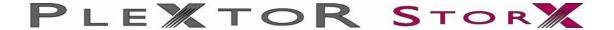

# Hard disk utility

Two functions can be found in this option:

- 1. Format: Here you can format the hard disk
- **Scandisk**: Here you can scan the hard disk to repair any damaged files.

NOTE: Please ensure you have backed up any important data from the hard disc drive before you format. All data will be lost when you format

Formatting the Hard Disk Drive on your Plextor StorX

Once you have selected Harddisk Utility, select SDA

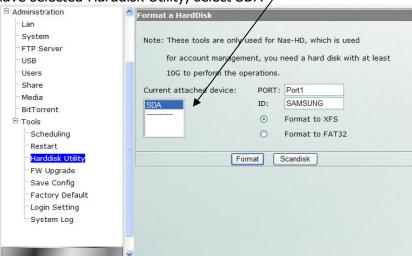

PORT: shows the port which the hard disk is connected to within your Plextor StorX. ID: shows the hard disk manufacturer.

To format the hard disk drive, select which file system you prefer either; Format to XFS or Format to FAT32

Click Format - A warning window appears

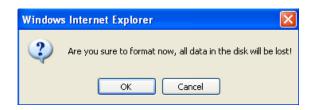

Once formatting is complete, a confirmation window appears. Click OK

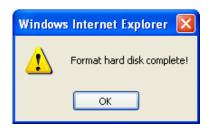

# Firmware Upgrade

Whenever a new firmware is released, you can upgrade your Plextor StorX firmware from here. This will take about 1~2 min for the upgrade to complete.

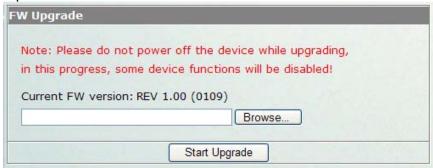

# **Save Config**

Once you have setup / configured your Plextor StorX the way you like it, Save Config allows you to save this configuration to your PC so you can restore these settings at a later date (Including the settings in LAN, System and Scheduling). You might want to create a folder on your PC to store the Config files.

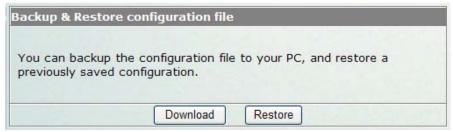

Windows explorer firewall security setting might ask for confirmation to download file onto PC.

**Download:** When you select save, the configuration file will be downloaded to PC.

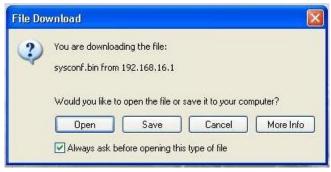

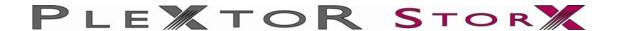

**Restore**: This function allows you to restore previous saved settings. Select Browse, find and open previously saved file, then select Restore.

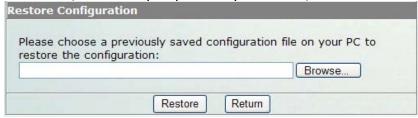

# **Factory Default**

Only use this function when you want to reset your Plextor StorX back to the factory default settings.

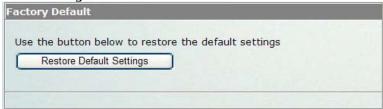

Your Plextor StorX will reboot for the new settings to take effect.

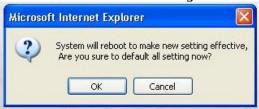

# **Login Settings**

The Administration username and password to log into your Plextor StorX can be changed from here.

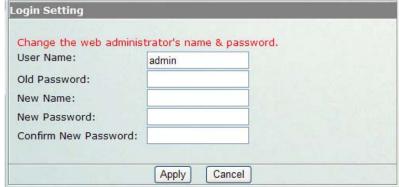

User Name: admin Old Password: root

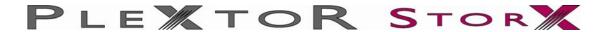

# **System Log**

The log content can be viewed from here.

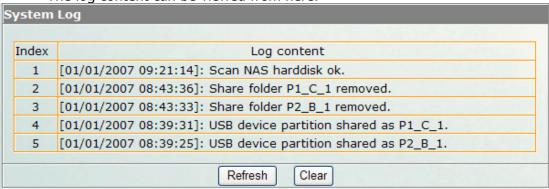

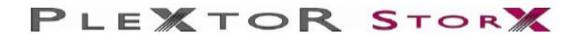

| Operation Frequency:     | 2412~2462MHz                        |
|--------------------------|-------------------------------------|
| Modulation Type:         | 802.11b:CCK, DQPSK, DBPSK           |
|                          | 802.11g:OFDM                        |
|                          | 802.11n:OFDM( 1 TX & 2 RX )         |
| Bit Rate of Transmitter: | 802.11b: 11/5.5/2/1 Mbps            |
|                          | 802.11g: 54/48/36/24/18/12/9/6 Mbps |
|                          | 802.11n up to +150 Mbps             |
| Number Of Channel:       | CH1~11CH                            |
| Antenna:                 | RP-SMA plug.                        |
| Antenna Gain(Peak):      | 5 dBi                               |
| Transmit Power:          | 16dBm ± 2dBm                        |
|                          |                                     |